# **Kandidaten/innen über über CSV-Import zu Prüfungen anmelden**

# **(Massenbearbeitungsfeature)**

# **Fachabteilungsguide zum Prüfungsmanagement**

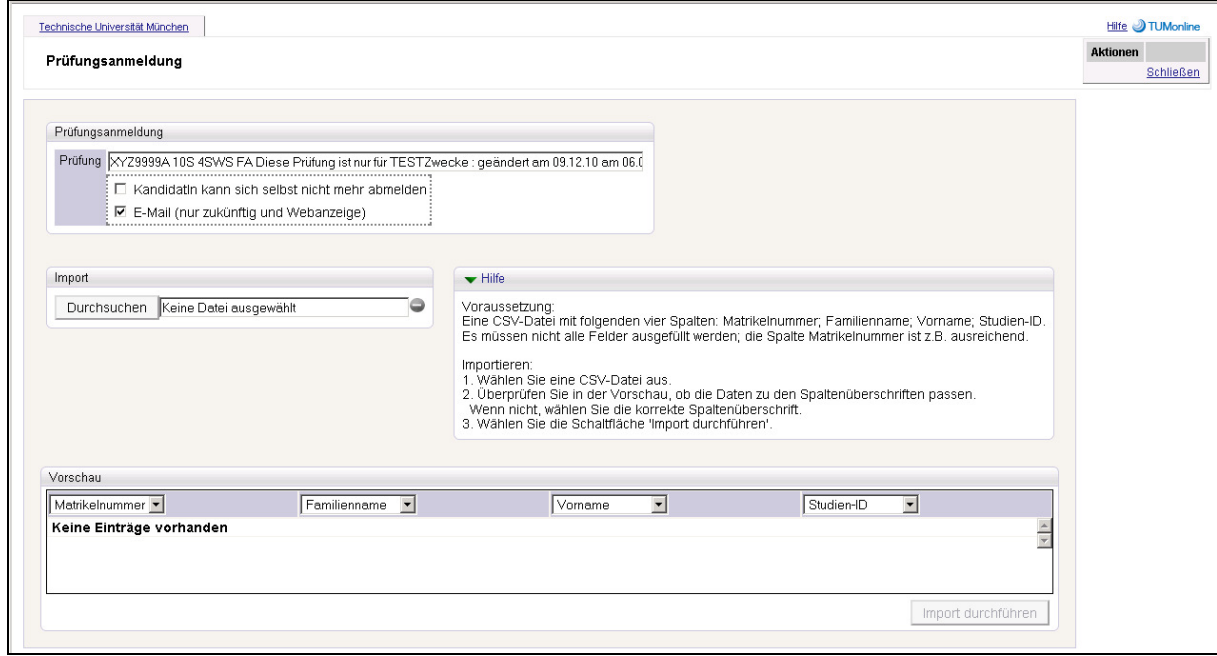

*Dok-Name: PRV\_PruefMgmt\_FD\_35\_Kand\_anmelden\_ueber\_Import\_Mar13.docx © 2013 TU Graz Mar 13*

## **Inhaltsverzeichnis**

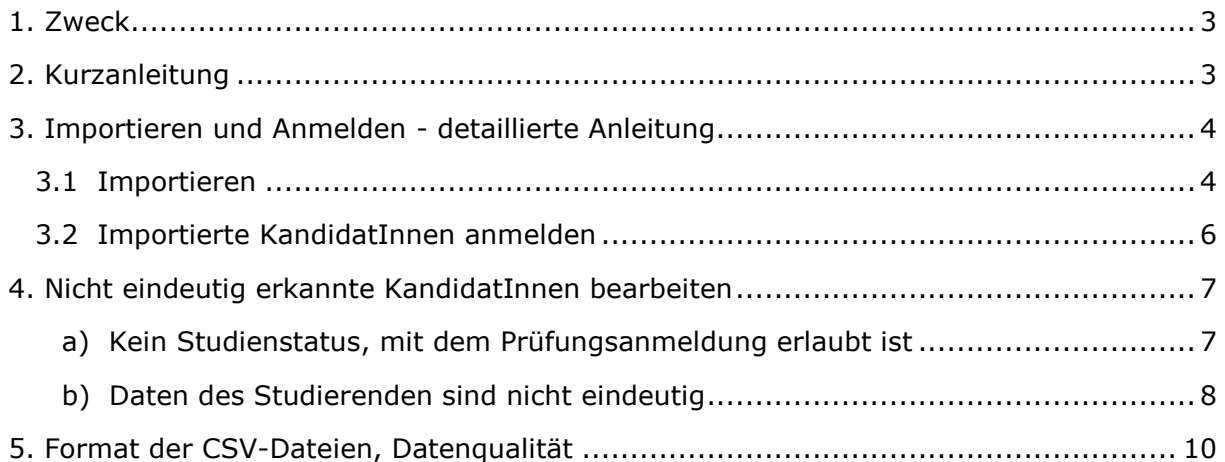

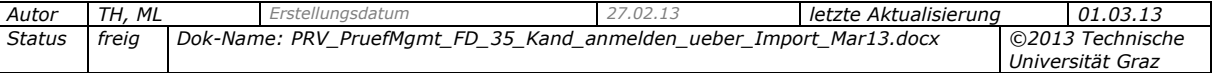

## <span id="page-2-0"></span>**1. Zweck**

Personen mit Berechtigung für das Prüfungsmanagement können Studierende, deren Daten in CSV-Dateien hinterlegt sind, automatisiert zu beliebigen vorhandenen Prüfungsterminen anmelden. Die Studierenden brauchen somit nicht einzeln manuell angemeldet zu werden.

Dieses Feature ist besonders für Massenanmeldungen von Dateien mit bis zu mehreren hundert Studierenden geeignet. Zu jedem Termin können beliebig viele Dateien importiert werden, die z.B. von unterschiedlichen PrüferInnen an unterschiedlichen Lehrstühlen erstellt wurden.

Hinweise:

- Die CSV-Dateien müssen bestimmte Anforderungen erfüllen. Details siehe S. [10.](#page-9-0)
- Es werden nur Studierende angemeldet, die aktuell ein Studium mit einem für Prüfungsanmeldungen zulässigen Studienstatus haben. Details siehe S. [7.](#page-6-1)

## <span id="page-2-1"></span>**2. Kurzanleitung**

- 1. CSV-Datei/en im korrekten Format vorbereiten (.CSV; genau vier Spalten) bzw. sicherstellen, dass sie vorhanden ist/sind.
- 2. Im Prüfungsmanagement beim betreffenden Prüfungstermin die KandidatInnen-Liste öffnen und den Link , KandidatInnen importieren' wählen.
- 3. Mit "Durchsuchen" die CSV-Datei suchen und auswählen.
- 4. Überprüfen, ob der Inhalt der Spalten mit der Spaltenüberschrift übereinstimmt. Wenn nicht, die korrekte Spaltenüberschrift aus der Liste wählen.
- 5. Schaltfläche "Import durchführen" wählen. Dabei werden die Daten aus der CSV-Datei mit den im System vorhandenen Daten der Studierenden verglichen.
- 6. Wenn alle Studierenden eindeutig bestimmt werden konnten, mit Schritt 7 fortsetzen. (Bereich "KandidatInnen für die Prüfungsanmeldung" enthält Studierende - nur diese werden im nächsten Schritt angemeldet!; Bereich "Nicht eindeutig erkannte KandidatInnen" ist leer.)

Problembehebung: Wenn es "Nicht eindeutig erkannte KandidatInnen" gibt: Bei jedem Studierenden auf ein gelbes Rufzeichen ( $\Box$ ) klicken.

- Bei mehreren Studien das betreffende Studium wählen.
- Bei mehreren möglichen Studierenden ggf. in Kartei überprüfen, welcher Studierende der "richtige" ist. Option links im Fenster anklicken und Schaltfläche "KandidatIn übernehmen und nächste(n) öffnen" wählen.
- Wiederholen, bis dieser Bereich keine KandidatInnen mehr enthält.

Studierende ohne Studienstatus, mit dem eine Prüfungsanmeldung zulässig ist, können nicht angemeldet werden.

- 7. Schaltfläche "zur Prüfung anmelden" wählen.
- 8. Warten, bis das Anmeldeprotokoll mit den (nicht) angemeldeten Studierenden angezeigt wird. Ggf. das Protokoll drucken. Das Protokollfenster schließen.
- 9. Ggf. weitere Dateien zu diesem Termin importieren.

*Autor TH, ML Erstellungsdatum 27.02.13 letzte Aktualisierung 01.03.13 Status freig Dok-Name: PRV\_PruefMgmt\_FD\_35\_Kand\_anmelden\_ueber\_Import\_Mar13.docx ©2013 Technische Universität Graz*

### <span id="page-3-0"></span>**3. Importieren und Anmelden - detaillierte Anleitung**

*Beispiel: Das Importieren und Anmelden über CSV-Datei wird anhand des folgenden Prüfungstermins beschrieben.*

- *AR-17077-1 10W FA Stadt -Umland - Planung, 31.12.2010.*
- *Maximale KandidatInnen-Anzahl: 500. (Da die Anmeldung von einer Mitarbeiterin durchgeführt wird, hat diese Beschränkung keine Auswirkung.)*

### <span id="page-3-1"></span>**3.1 Importieren**

1. Öffnen Sie beim gewünschten Termin die KandidatInnen-Liste (auf die Werte in der Spalte "Kand." klicken).

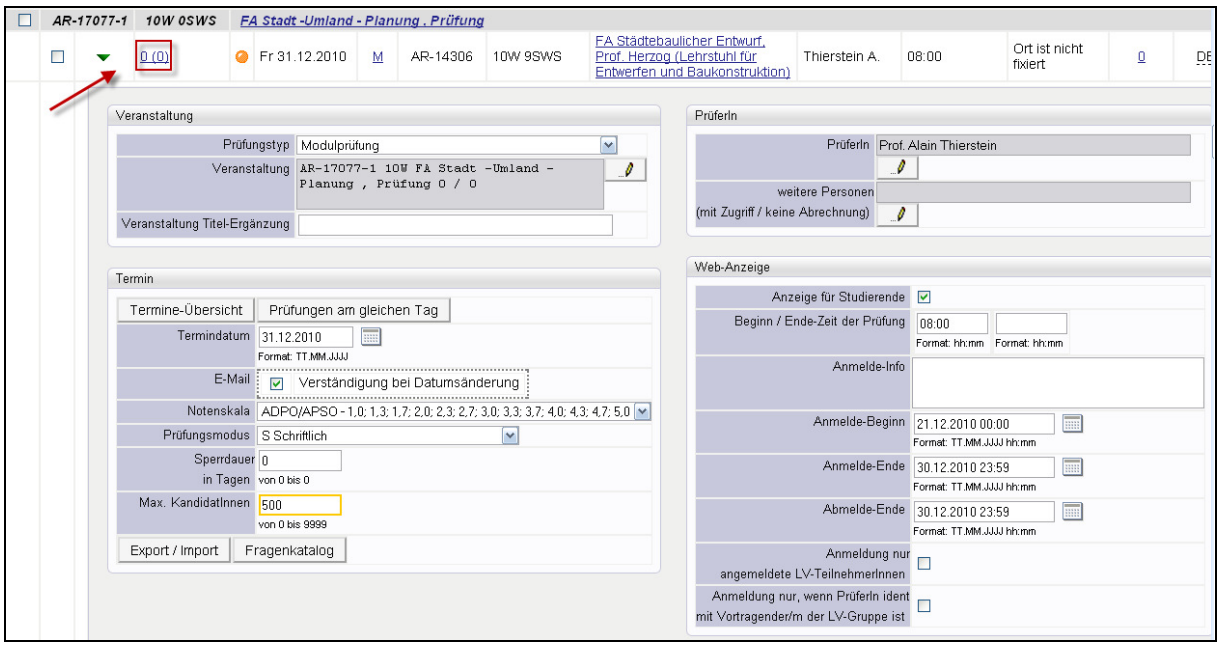

*Abb. 1*

2. Wählen Sie den Link , KandidatInnen importieren'.

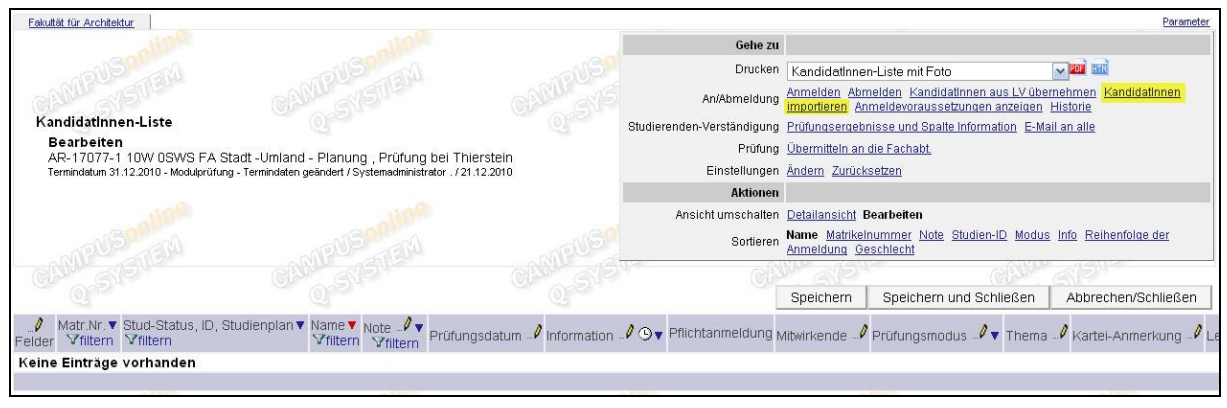

*Abb. 2*

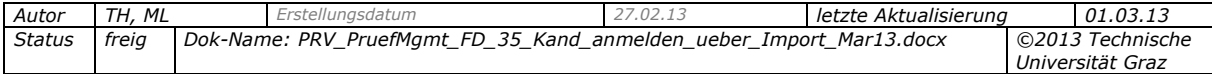

- 3. Verwenden Sie ggf. folgende Optionen:
	- "KandidatIn kann sich selbst nicht mehr abmelden" (Pflichtanmeldung).
	- Bei zukünftigen Terminen mit aktivierter Anzeige für Studierende ist die Option für den E-Mailversand standardmäßig angehakt; wenn keine E-Mails versendet werden sollen, entfernen Sie den Haken.
- 4. Um eine CSV-Datei für den Import auszuwählen, wählen Sie die Schaltfläche "Durchsuchen".

Eine Vorschau der ersten 20 Studierenden wird angezeigt.

- 5. Überprüfen Sie, ob die Daten in den Spalten zu den Spaltenüberschriften passen. Wenn nicht, wählen Sie die zu den Daten passende Überschrift aus der Liste.
- 6. Wählen Sie die Schaltfläche "Import durchführen".

Das Programm versucht nun, alle Studierenden zu importieren (aber meldet sie noch nicht an!). Es überprüft dabei folgende Angaben, wenn sie in der CSV-Datei vorhanden sind:

- Gehört die Matrikelnummer zum Familiennamen?
- Wenn keine Matrikelnummer angegeben ist: Kann die Person aus den vorhandenen Angaben eindeutig ermittelt werden, z.B. aus der Kombination von Familienname und Vorname?
- Hat das Studium einen für die Prüfungsanmeldung erlaubten Studienstatus, und ist das Studium relevant für die Anmeldung?
- Wenn bei der Prüfung die Anmeldung auf bestimmte Studien eingeschränkt wurde (über die Schaltfläche "Anmeldung für bestimmte Studien zulassen"), so sind nur diese für die Prüfungsanmeldung relevant.
- Wenn ein Studierender mehrere offene Studien hat: Welche sind relevant für die Prüfungsanmeldung?

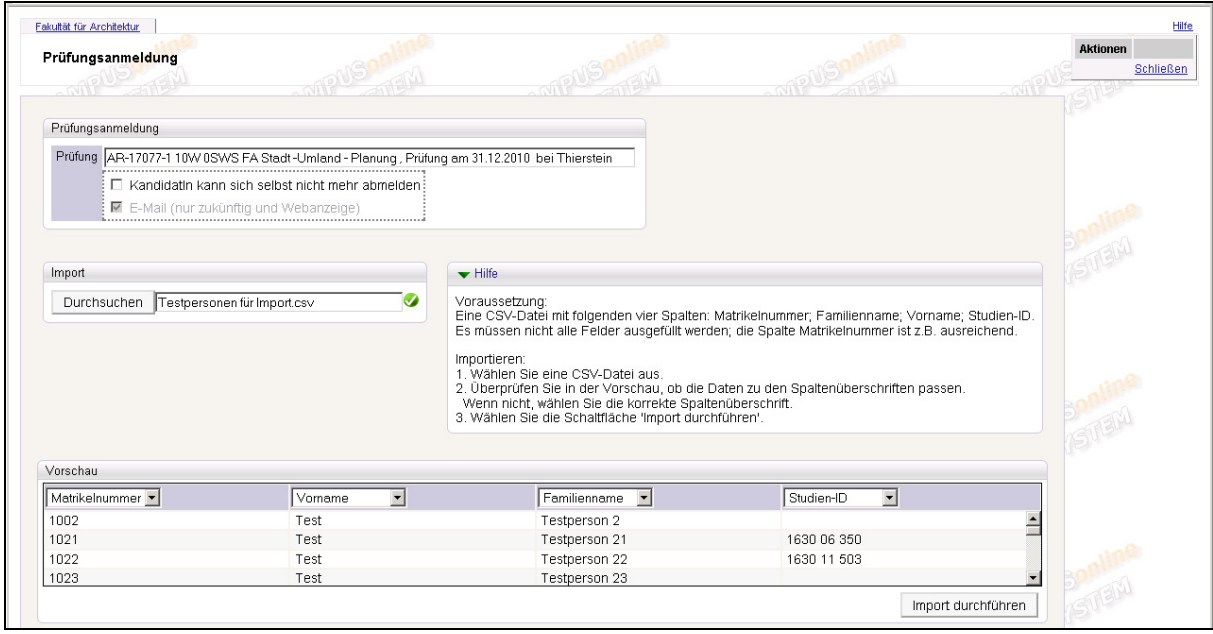

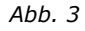

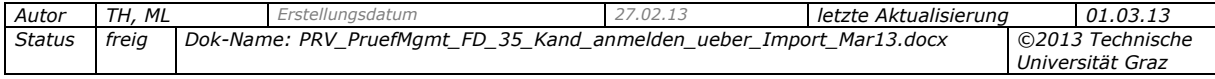

Das Ergebnis des Imports wird in einem weiteren Fenster angezeigt. Wenn im Bereich "KandidatInnen für die Prüfungsanmeldung" unten im Fenster Studierende gelistet werden **und** wenn der Bereich "Nicht eindeutig erkannte KandidatInnen" oben im Fenster leer ist, können Sie die Anmeldung starten. Gehen Sie weiter zu *"3.2 [Importierte](#page-5-0)  [KandidatInnen anmelden](#page-5-0)"*.

Wenn im Bereich "Nicht eindeutig erkannte KandidatInnen" Daten angezeigt werden, so konnten diese KandidatInnen nicht importiert werden. Gehen Sie zu *"4. [Nicht eindeutig](#page-6-0)  [erkannte KandidatInnen bearbeiten](#page-6-0)"* auf S. [7.](#page-6-0)

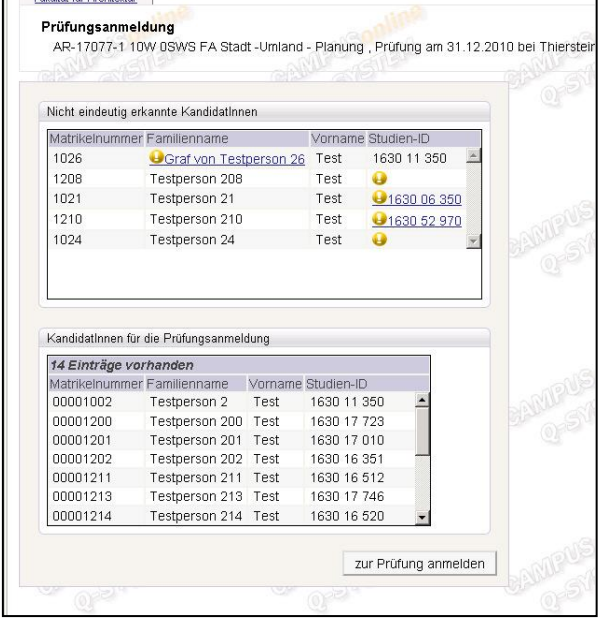

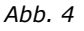

# <span id="page-5-0"></span>**3.2 Importierte KandidatInnen anmelden**

Nur Studierende im Bereich "KandidatInnen für die Prüfungsanmeldung" werden angemeldet.

1. Wählen Sie im Anmeldefenster die Schaltfläche "zur Prüfung anmelden".

Eine Fortschrittsanzeige zum Anmeldeprozess wird angezeigt. Je nach Anzahl der KandidatInnen kann die Anmeldung einige Minuten dauern.

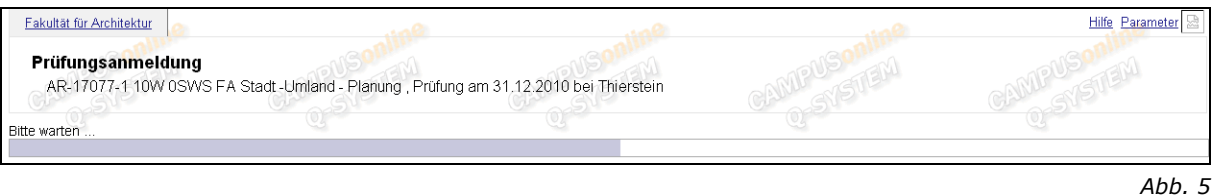

- 2. Warten Sie, bis die Fortschrittsanzeige verschwindet und das Anmeldeprotokoll angezeigt wird. Hier sehen Sie, welche KandidatInnen angemeldet wurden  $(\bullet)$ und welche aus welchem Grund nicht angemeldet werden konnten  $(\bullet)$ . Sie können das Protokoll auch drucken.
- 3. Schließen Sie das Protokoll-Fenster.

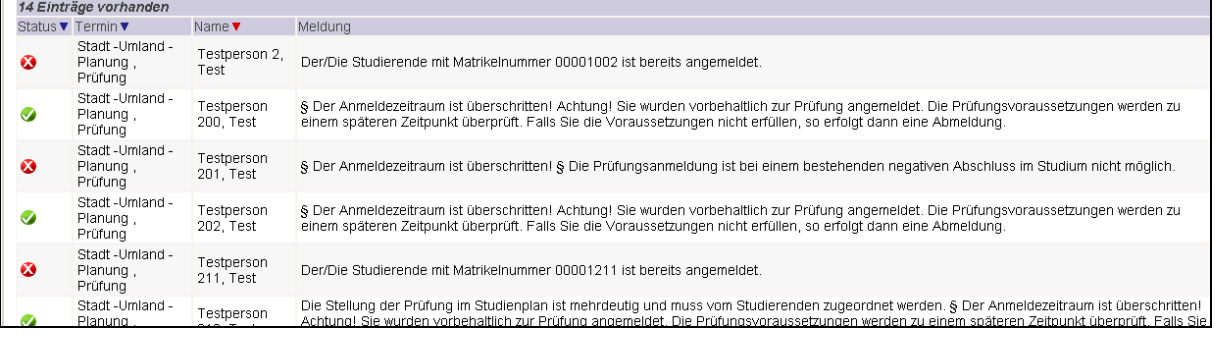

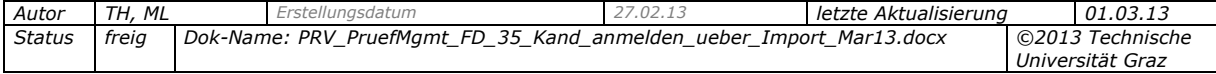

# <span id="page-6-0"></span>**4. Nicht eindeutig erkannte KandidatInnen bearbeiten**

Wenn beim Import einzelne KandidatInnen anhand der Daten in der CSV-Datei nicht eindeutig im System identifiziert werden konnten, so werden sie im Bereich "Nicht eindeutig erkannte KandidatInnen" gelistet.

Die fehlenden, fehlerhaften oder unvollständigen Daten sind mit einem gelben Rufzeichen-Symbol (B) gekennzeichnet.

In diesem Beispiel sind fünf KandidatInnen betroffen.

|                       | Nicht eindeutig erkannte KandidatInnen  |                    |                            |                    |  |  |
|-----------------------|-----------------------------------------|--------------------|----------------------------|--------------------|--|--|
|                       | Matrikelnummer Familienname             |                    |                            | Vorname Studien-ID |  |  |
| 1026                  | Graf von Testperson 26                  |                    | Test                       | 1630 11 350        |  |  |
| 1208                  | Testperson 208                          |                    | Test                       |                    |  |  |
| 1021                  | Testperson 21                           |                    | Test                       | ● 1630 06 350      |  |  |
| 1210                  | Testperson 210                          |                    | Test                       | ● 1630 52 970      |  |  |
| 1024                  | Testperson 24                           |                    | Test                       |                    |  |  |
|                       | KandidatInnen für die Prüfungsanmeldung |                    |                            |                    |  |  |
| 14 Einträge vorhanden |                                         |                    |                            |                    |  |  |
|                       | Matrikelnummer Familienname             | Vorname Studien-ID |                            |                    |  |  |
| 00001002              | Testperson 2                            | Test               | 1630 11 350                |                    |  |  |
| 00001200              | Testperson 200                          | Test               | 1630 17 723                |                    |  |  |
| 00001201<br>00001202  | Testperson 201                          | Test               | 1630 17 010<br>1630 16 351 |                    |  |  |
| 00001211              | Testperson 202 Test<br>Testperson 211   | Test               | 1630 16 512                |                    |  |  |
| 00001213              | Testperson 213 Test                     |                    | 1630 17 746                |                    |  |  |

*Abb. 7*

Die Gründe, warum KandidatInnen nicht eindeutig ermittelt werden können, und mögliche Lösungen sind auf den folgenden Seiten beschrieben.

### <span id="page-6-1"></span>*a) Kein Studienstatus, mit dem Prüfungsanmeldung erlaubt ist*

#### *Einsehen, welche Studienstatus zulässig sind*

Im System ist festgelegt, mit welchen Studienstatus eine Anmeldung zu Prüfungen erlaubt ist. Diese Status sind bei jedem Studierenden über die Studierendenkartei einsehbar. Klicken Sie dazu in der Kartei in der Ansicht "Stamm-/Studiendaten" auf den Studienstatus. Der Status "X" beispielsweise ist für Prüfungsanmeldungen nicht zulässig.

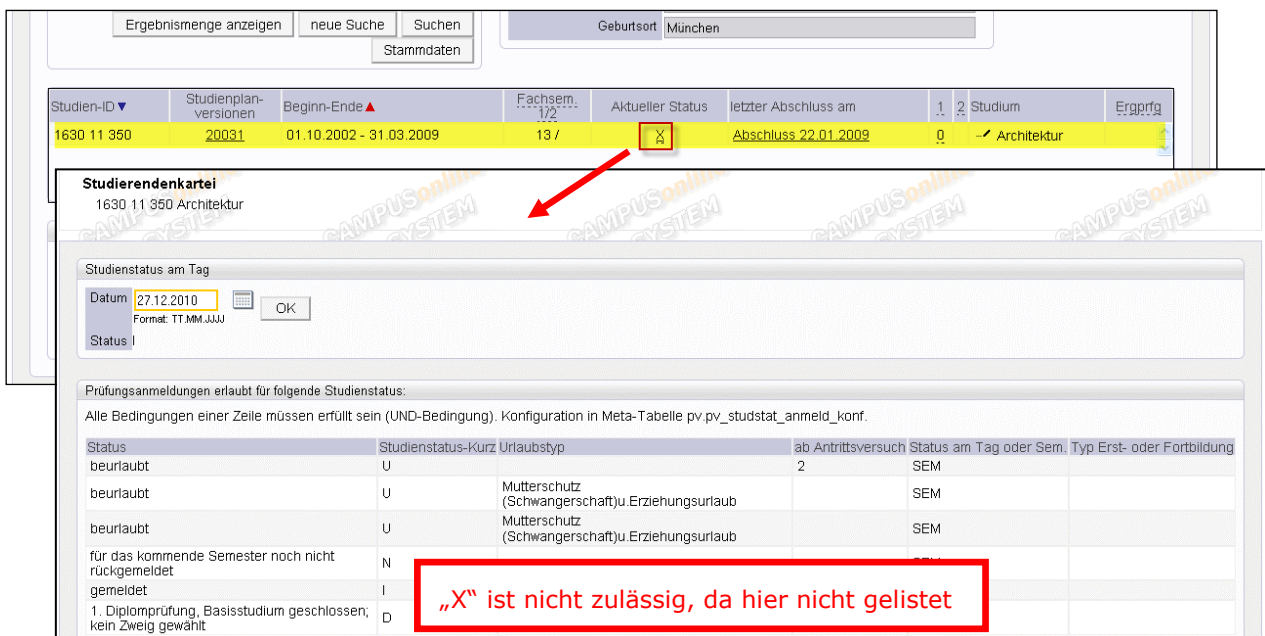

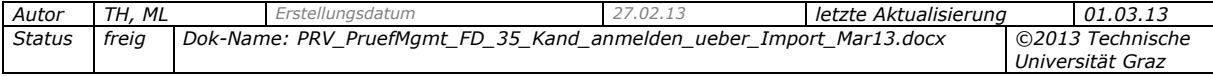

#### *Beispiel*

In diesem Beispiel haben die KandidatInnen Testperson 208 und Testperson 24 den Studienstatus "X" im Studium und jeweils kein anderes Studium, mit dem sie zur Prüfung angemeldet werden könnten. Daher ist in die Liste der Eintrag in "Studien-ID" leer.

**Konsequenz:** Diese Personen können nicht angemeldet werden.

*Hinweis: Sie könnten die Person zwar übernehmen (Option ganz links im Fenster wählen und dann die Schaltfläche "KandidatIn übernehmen und nächste(n) öffnen"; siehe [Abb. 9\)](#page-7-1). Trotzdem ist keine Anmeldung möglich.* 

*Allerdings scheinen diese KandidatInnen im Anmeldeprotokoll mit dem Grund für die nicht durchgeführte Anmeldung auf.)*

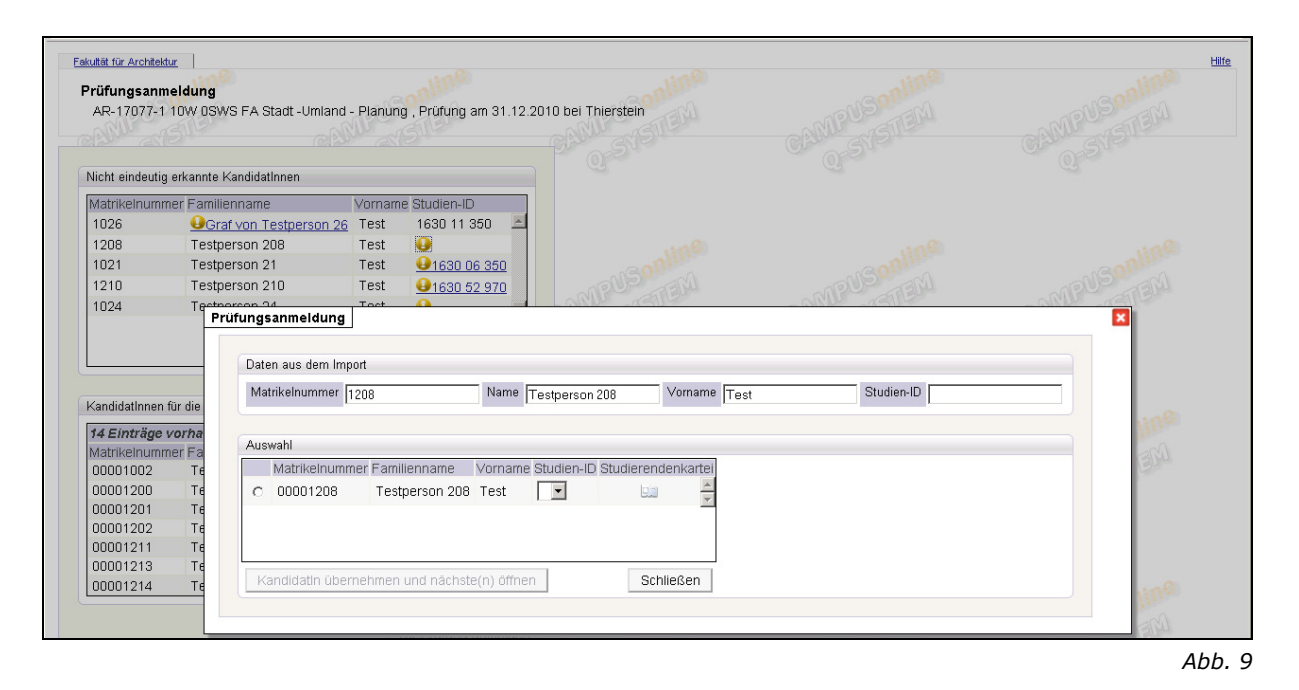

#### <span id="page-7-1"></span><span id="page-7-0"></span>*b) Daten des Studierenden sind nicht eindeutig*

Lösung: Versuchen Sie, die "richtige" Person zu finden:

1. Klicken Sie auf ein gelbes Rufzeichen-Symbol. In einem Korrektur-Fenster wird Folgendes gelistet:

**Beispiel a) - Rufzeichen beim Namen des Studierenden:** In der CSV-Datei ist der Studierende "Graf von Testperson 26" mit dem falschen Nachnamen angegeben. Über das Rufzeichen zeigen Sie den zur Matrikelnummer gehörenden Studierenden mit dem korrekten Nachnamen an.

**Beispiel b) - Rufzeichen bei der Studien-ID:** Der Studierende hat mehrere für die Prüfungsanmeldung relevante Studien bzw. kein für die Prüfungsanmeldung gültiges Studium. Über das Rufzeichen zeigen Sie seine Studien-IDs an. Wählen Sie das gewünschte Studium.

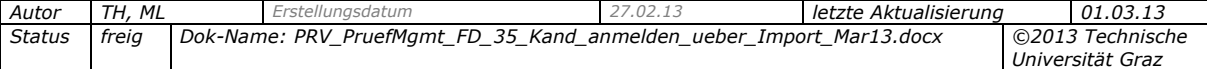

- 2. Über das Symbol in der Spalte "Studierendenkartei" können Sie die Kartei aufrufen und versuchen festzustellen, welcher Kandidat der richtige ist, oder Sie können die Studien des Studierenden einsehen.
- 3. Wenn Sie sicher sind, dass Sie den richtigen Kandidaten gefunden haben:
	- Markieren Sie bei diesem Kandidaten die Option ganz links in der Liste.
	- Die Schaltfläche "KandidatIn übernehmen und nächste(n) öffnen" wird aktiv. Wählen Sie diese Schaltfläche. Der Kandidat wird in den unteren Bereich verschoben.
	- Wenn kein Kandidat mehr im oberen Bereich steht, schließen Sie das Fenster.

Falls Sie nicht feststellen können, um welchen Studierenden es sich handelt:

- Schließen Sie dieses Fenster. Belassen Sie den Studierenden im Bereich "Nicht eindeutig erkannte KandidatInnen"; er wird nicht angemeldet.
- Fragen Sie später beim Ersteller der CSV-Datei nach, welche Studierenden gemeint sind, und melden Sie sie einzeln an.

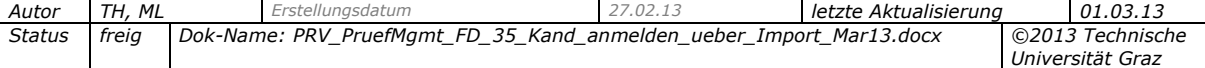

## <span id="page-9-0"></span>**5. Format der CSV-Dateien, Datenqualität**

*Unbedingt notwendige Voraussetzungen für schnellen Import ohne manuelle Nachbearbeitung!*

- Die Dateien **müssen** die Dateinamenserweiterung **.CSV** haben. CSV-Dateien können mit z.B. Microsoft Excel erstellt werden.
- **Sie müssen aus genau vier Spalten** bestehen (Details siehe unter "Empfehlungen").

#### *Empfehlungen*

 **In der ersten Zeile** der CSV-Datei folgende **Bezeichnungen** für die ersten vier Spalten in dieser Reihenfolge eintragen: MATRIKELNUMMER, FAMILIENNAME, VORNAME und STUDIEN-ID. (Beispiel für eine Studien-ID: "1630 11 350".)

|                | А                        | R           | C                             |             |
|----------------|--------------------------|-------------|-------------------------------|-------------|
| 1              | <b>MATRIKELNUVORNAME</b> |             | <b>FAMILIENNAME</b>           | STUDIEN-ID  |
| 2              | 1002 Test                |             | Testperson 2                  |             |
| 3              | $1021$ Test              |             | Testperson 21                 | 1630 06 350 |
| 4              | $1022$ Test              |             | Testperson 22                 | 1630 11 503 |
| 5              | $1023$ Test              |             | Testperson 23                 |             |
| 6              | $1024$ Test              |             | Testperson 24                 |             |
| $\overline{7}$ | 1026 Test                |             | Graf von Testpers(1630 11 350 |             |
| 8              | $1027$ Test              |             | Testperson 27                 | 1630 16 701 |
| 9              |                          | 1028 Testin | Testperson 28                 |             |
| 10             | $1029$ Test              |             | Testperson 29                 | 1320 11 042 |
| 11             | 1200 Test                |             | Testperson 200                |             |
| 12             | 1201 Test                |             | Testperson 201                | 1630 17 010 |
| 13             | 1202 Test                |             | Testperson 202                |             |

*Abb. 10*

- Bei allen Studierenden sollte die Matrikelnummer vorhanden sein, die jeden Studierenden eindeutig im System identifiziert (oder: Familien- und Vornamen).
- In die Spalten sollten jeweils nur die der Überschrift entsprechenden Daten eingegeben werden. Die Daten sollten vollständig sein und keine Tippfehler enthalten.
- Es müssen nicht alle Zellen in allen Spalten ausgefüllt werden, aber je eindeutiger die Daten sind, desto weniger manuelle Korrekturen sind notwendig. Die Matrikelnummer ist z.B. ausreichend, aber der Nachname allein nicht. Wenn es mehrere Personen mit diesem Nachnamen gibt, kann das System nicht erkennen, um welche/n Studierende/n es sich handelt, und der Benutzer muss beim Importieren eingreifen.

*Hinweise: Die Groß- und Kleinschreibung der Daten kann beliebig sein. Überflüssige Leerzeichen behindern den Import nicht.*

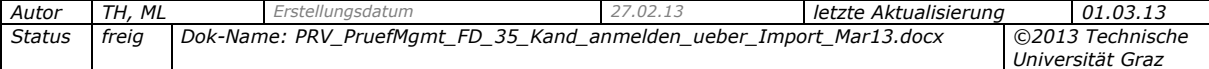